## **Windows 7:**

# **Connecting to the secure@hood wireless network at Hood College**

**Please ensure your computer meets the following criteria in order to successfully make a connection to this network:**

- 802.11g/n capable Network Adapter
- Latest manufacturer drivers for the Network Adapter

### **Step 1:**

Right click the **Network** menu item in the start menu and select **Properties.**

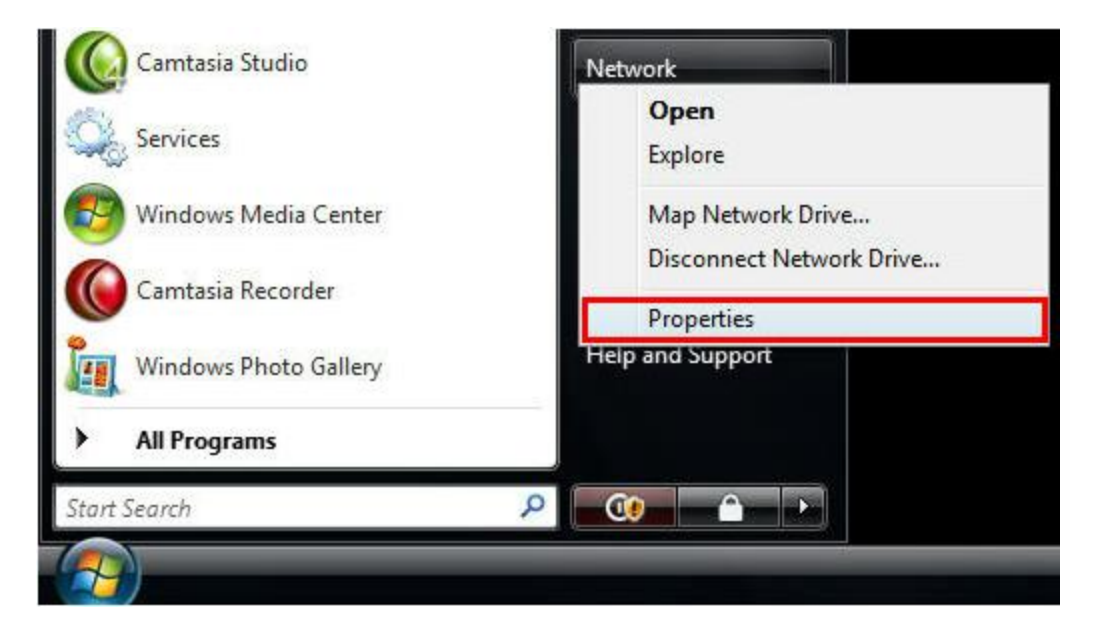

Alternatively you can also right click on the network icon in the applications tray and select **Network and Sharing Center** or click on the **Wireless networks are available bubble** that appears in the same application tray area.

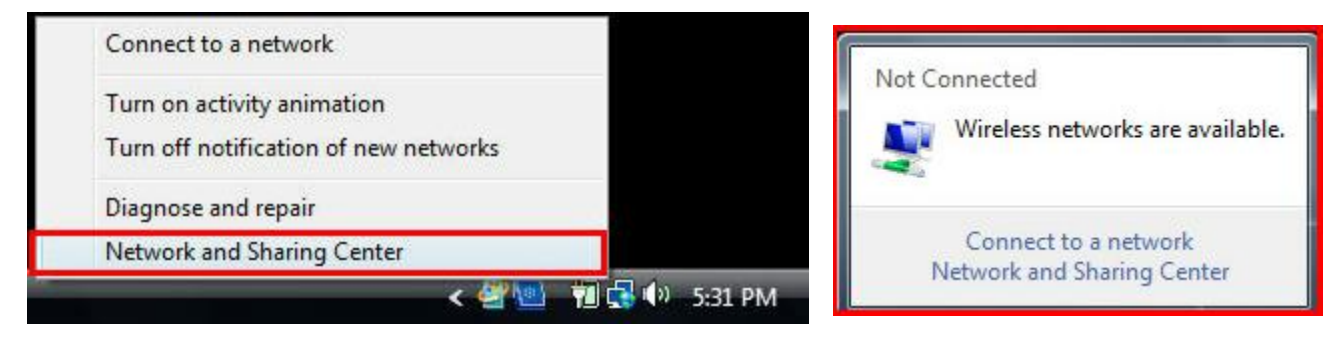

\*If you don't see **Network** menu item please do the following: Click **Start,** click **Control Panel**, then select under the **Network and Internet** icon the link for **View network status and tasks**.

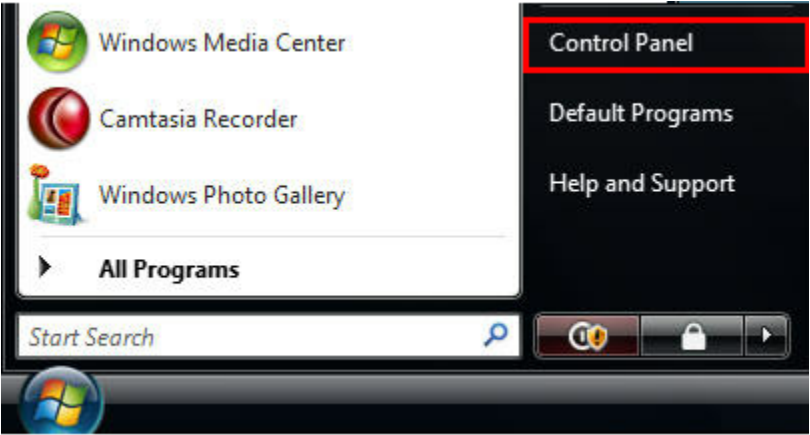

Select under the **Network and Internet** icon the link for **View network status and tasks**.

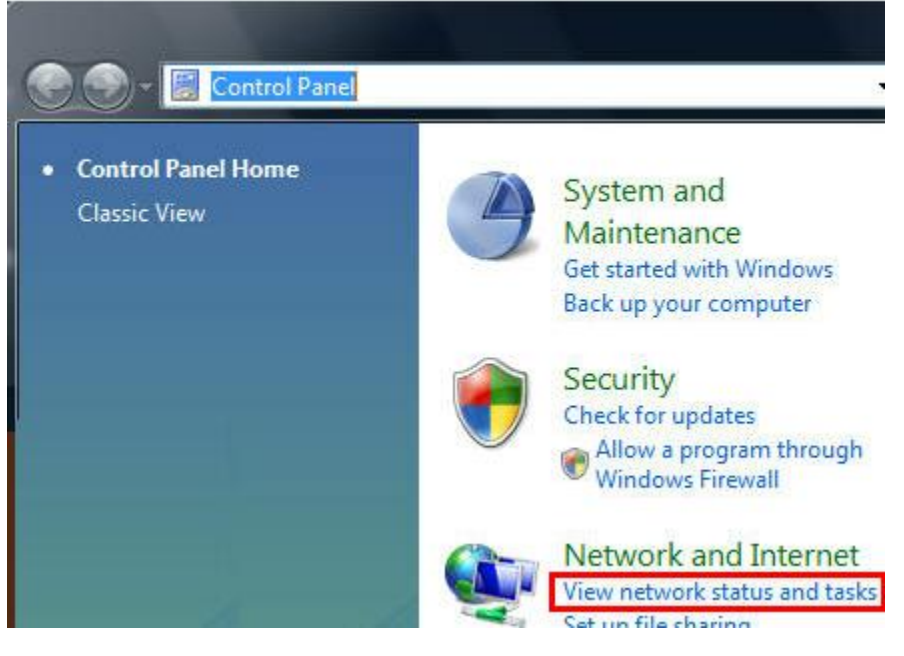

### **Step 2:**

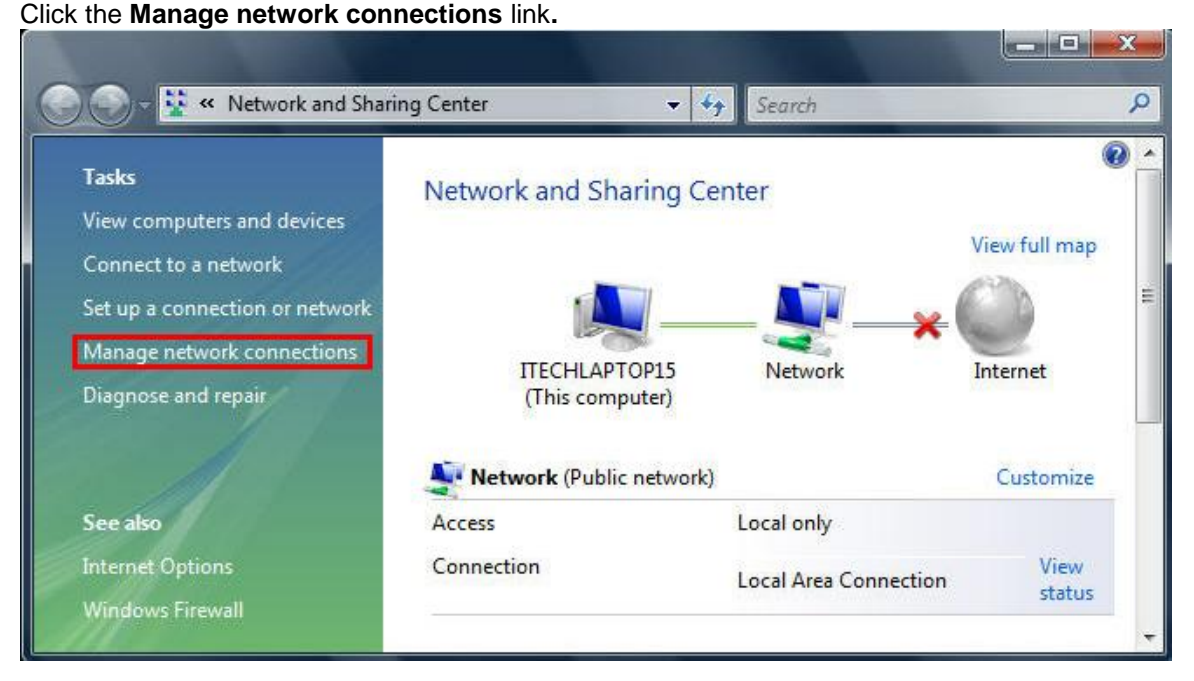

### **Step 3:**

Right click your **Wireless Network Connection** icon and **Enable** your wireless radio if it is turned off, then right click the **Wireless Network Connection** icon again and select **Properties.**

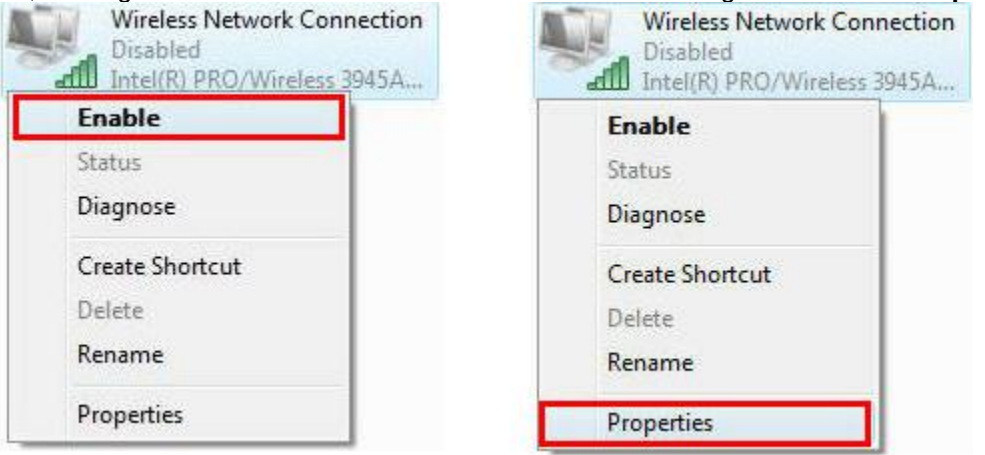

#### **Step 4:**

Under the **General or Networking** tab, click on **Internet Protocol Version 4 (TCP/IPv4)** and select **Properties.**

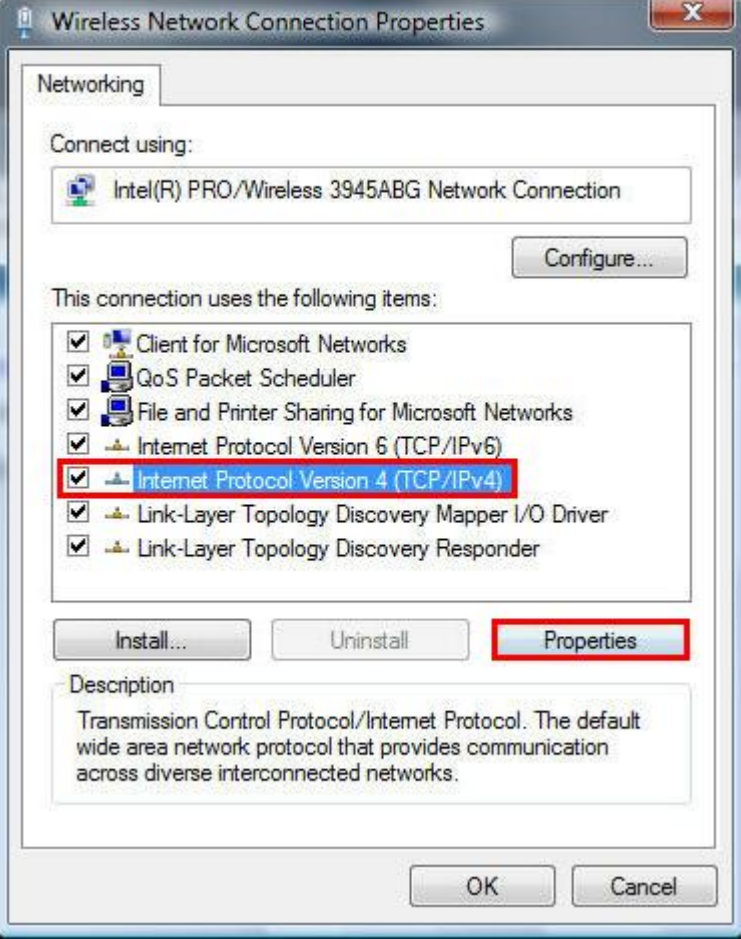

### **Step 5:**

In the window that opens, Select **Obtain an IP address automatically.** Also select **Obtain DNS server address automatically.** Click the **Advanced** button. Select and remove all WINS addresses (if any) from the **WINS address in order of use** box. Select the **Default** radio button **(Use NetBIOS settings from the DHCP server)** in the NetBIOS Setting section, click **OK** or **Close.** Close the remaining open windows by clicking **OK** or **Close.** 

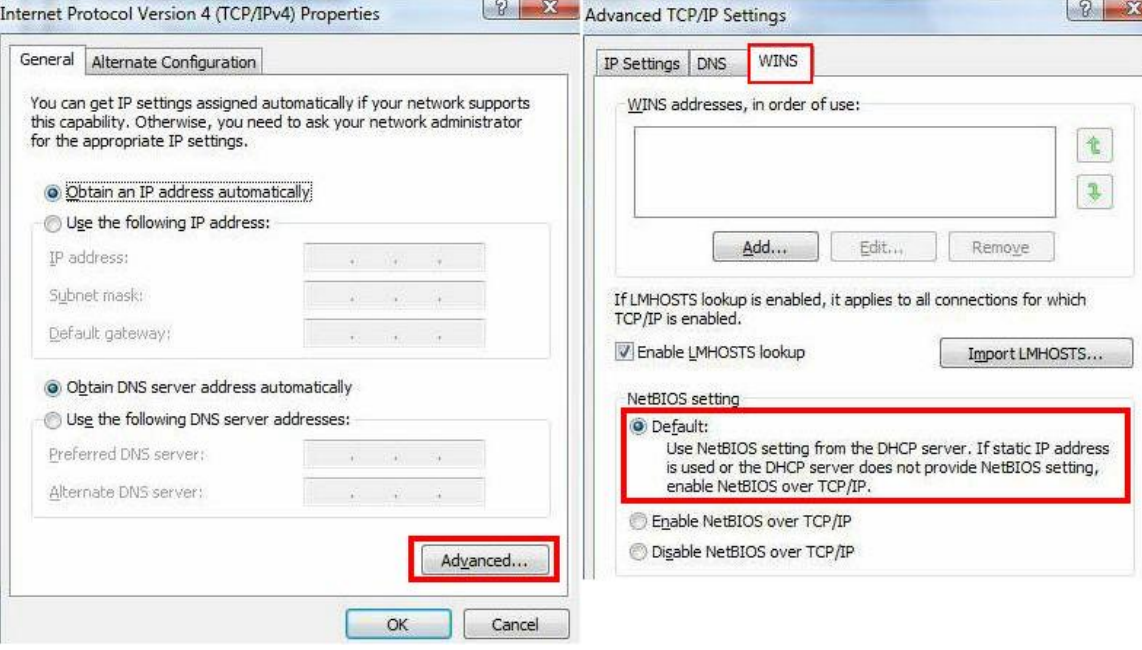

### **Step 6:**

Go to the Network and Sharing Center and select **Manage wireless networks** from the choices on the left.

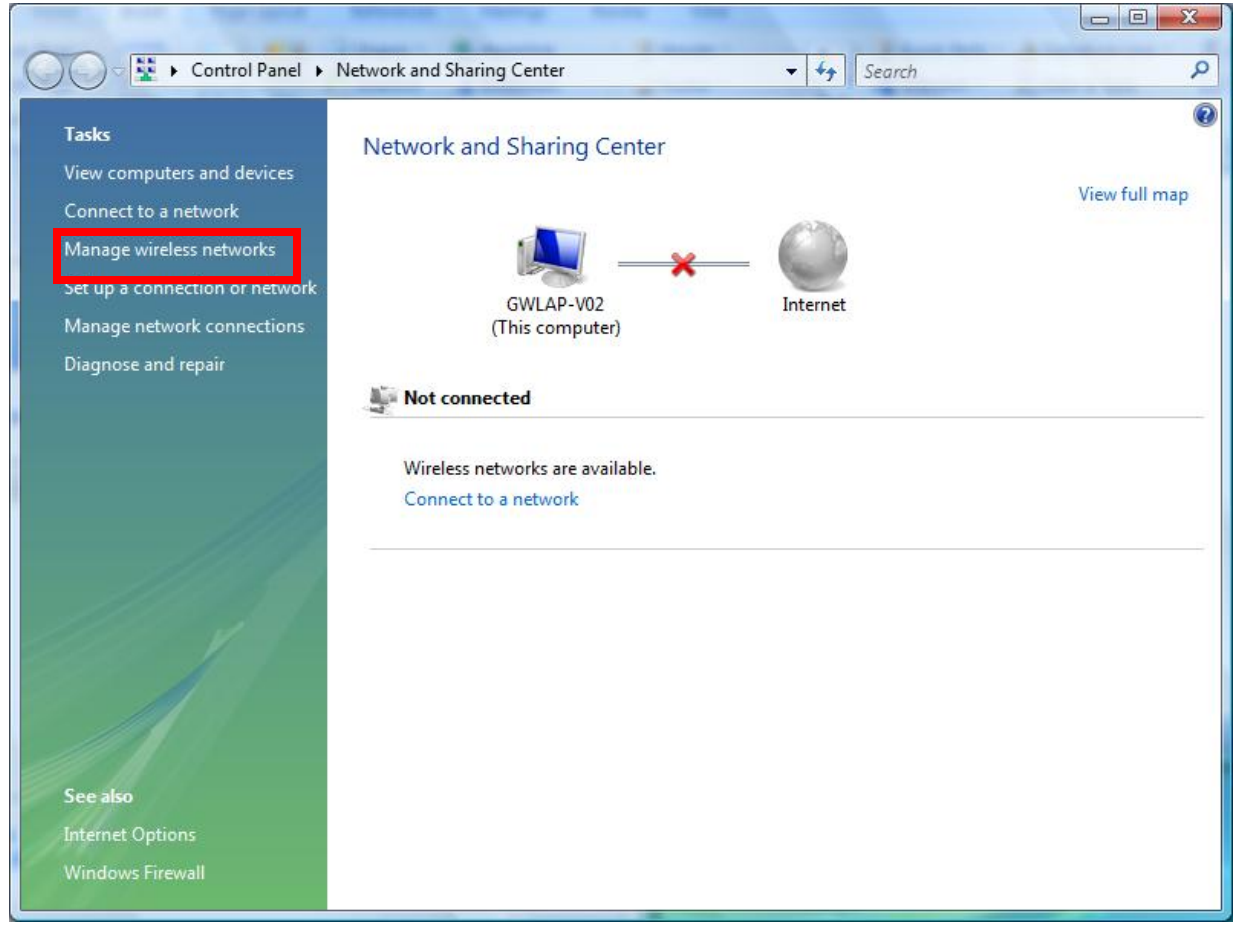

# **<u>Step 7:</u>**<br>*Erom* the **M**

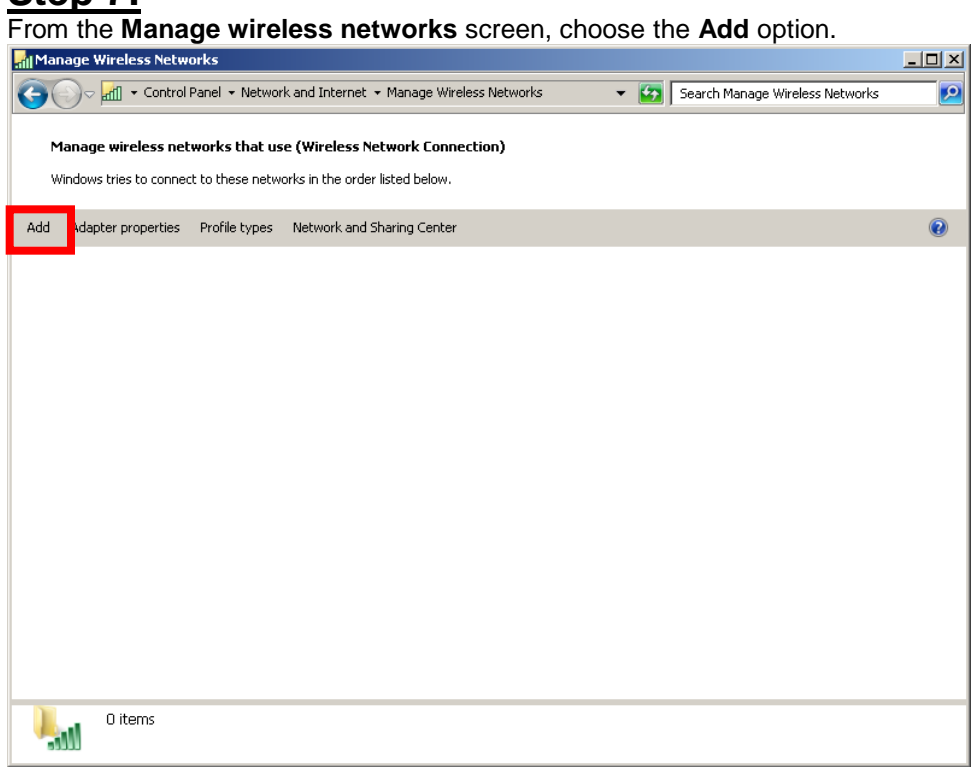

### **Step 8:**

Select the **Manually create a network profile** option:

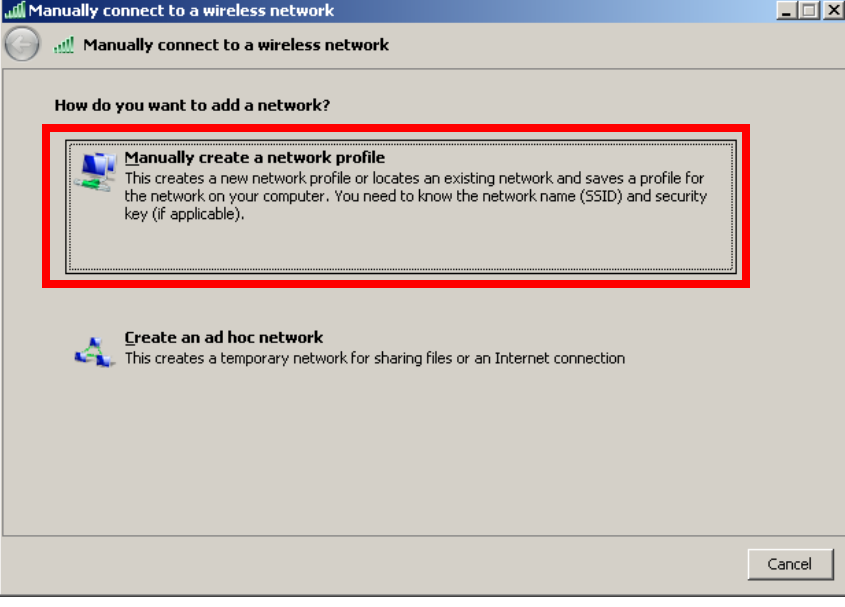

### **Step 9:**

Enter in the following information (information is case sensitive) to the fileds listed below and then click on the **Next** button to continue.

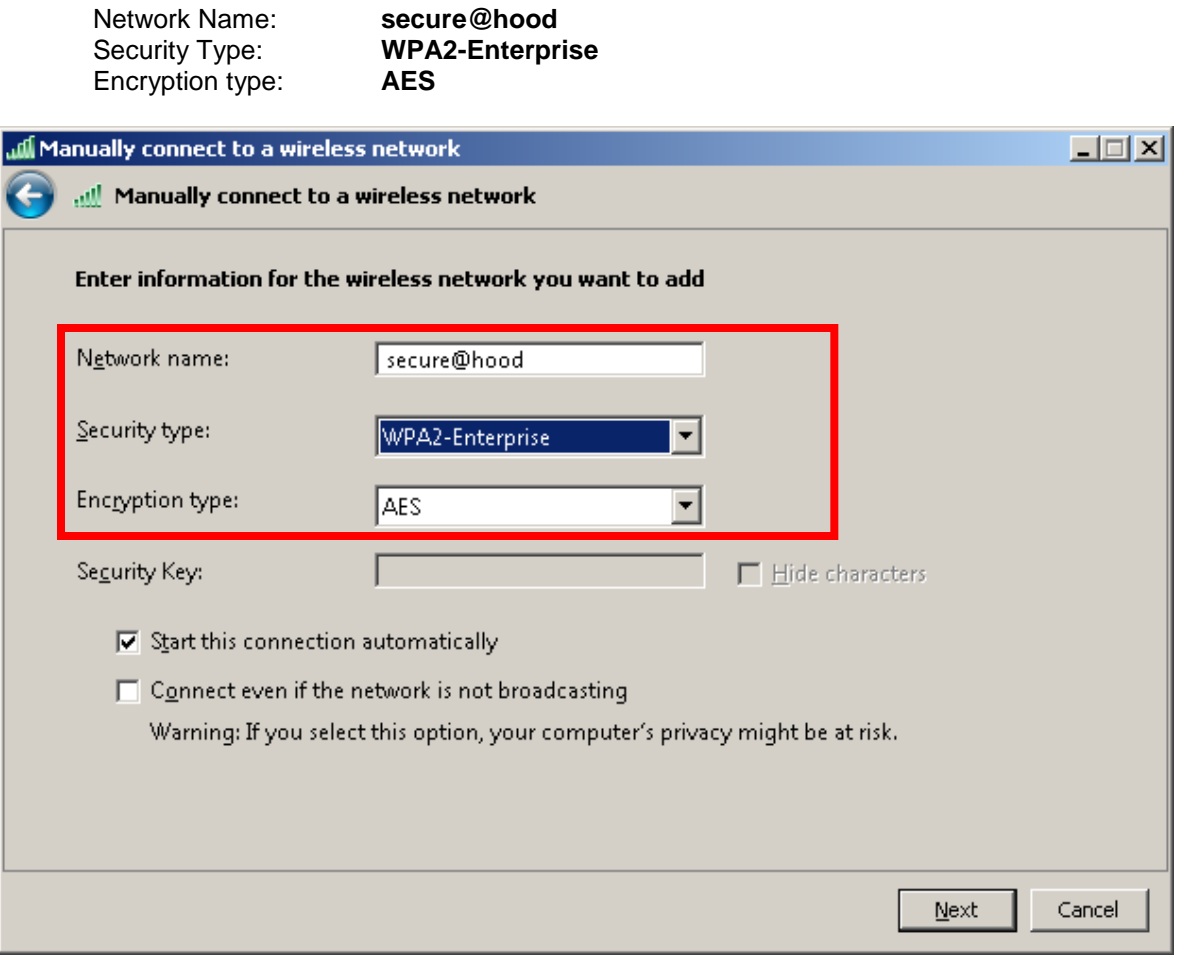

# **Step 10:**

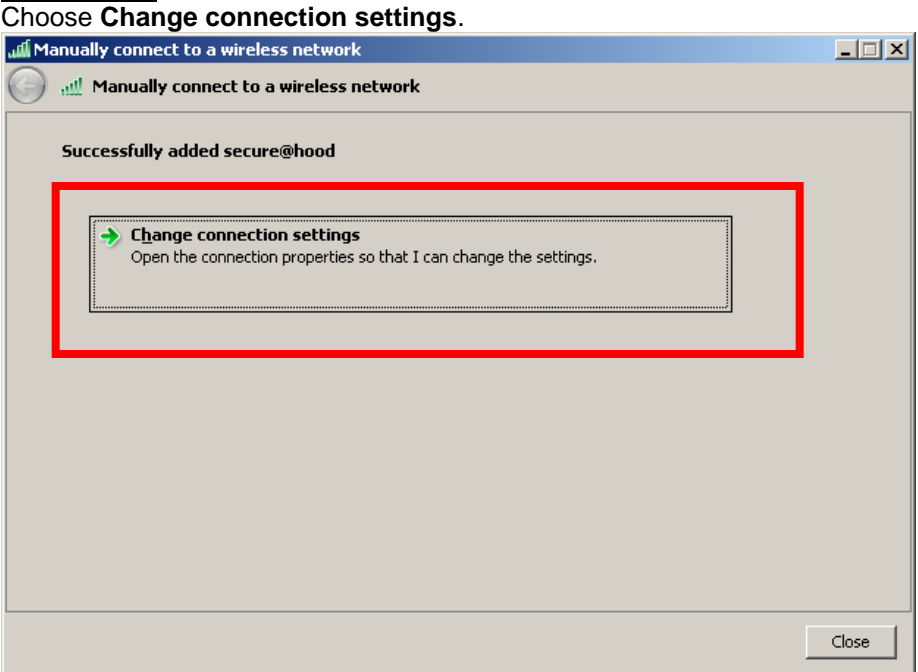

### **Step 11:**

Under the **Connection** tab, verify that **Connect automatically when this network is in range** is selected. Select the **Security** tab and under **Choose a network authentication method**, verify that the **Protected EAP (PEAP**) is selected and that the **Remember my credentials for this connection each time I'm logged on** box is selected. Select the **Settings** button next.

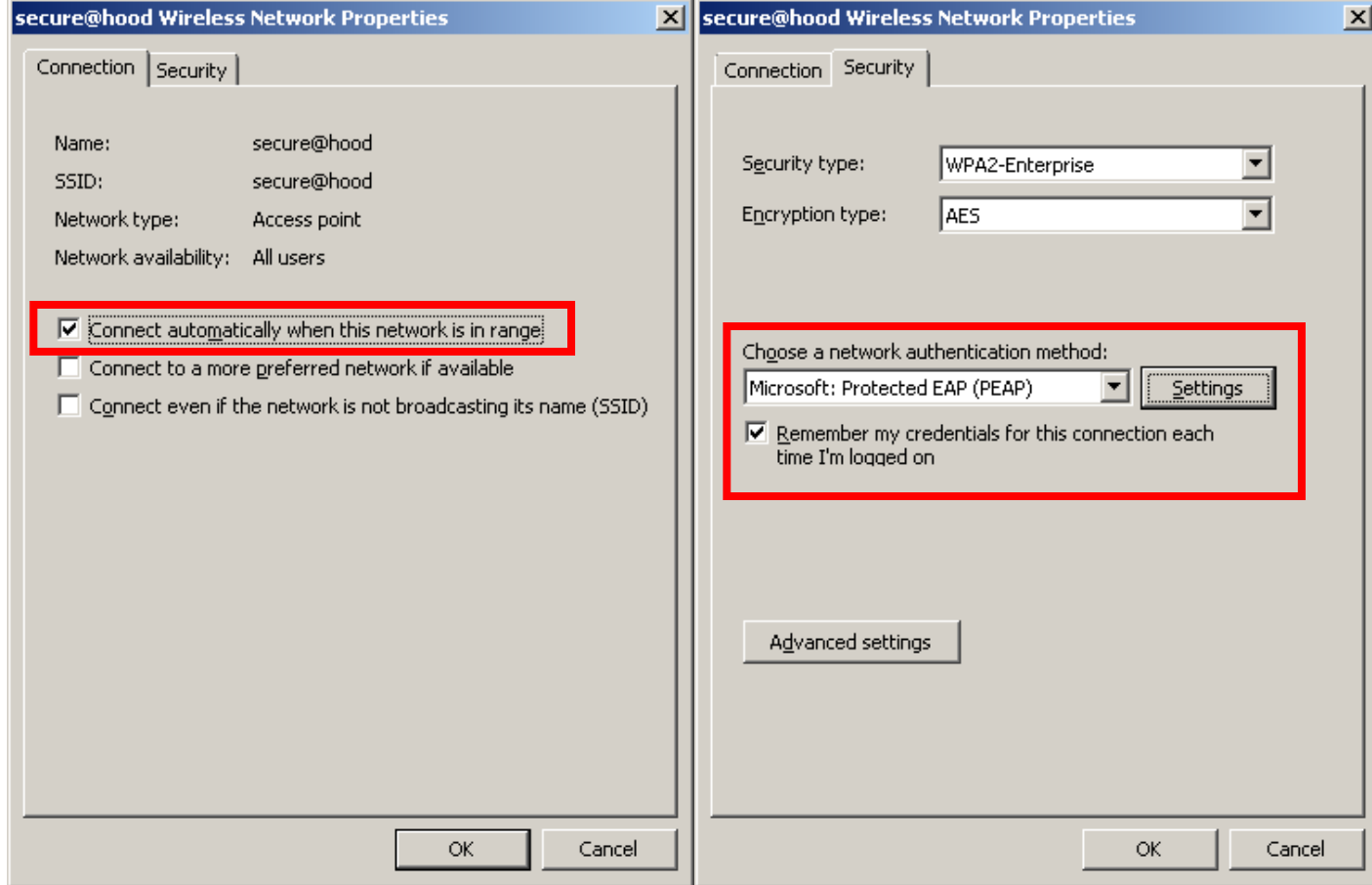

### **Step 12:**

On the **Protected EAP Properties** window, uncheck the **Validate server certificate** box and select the **Enable Fast Reconnect** box under **Select Authentication Method** area. Additionally select the **Configure** button for **Secured password (EAP-MSCHAP v2)** and uncheck the box in the window that reads **Automatically use my Windows logon name and password (and domain if any).** Click on the **OK** buttons to close and save your settings.

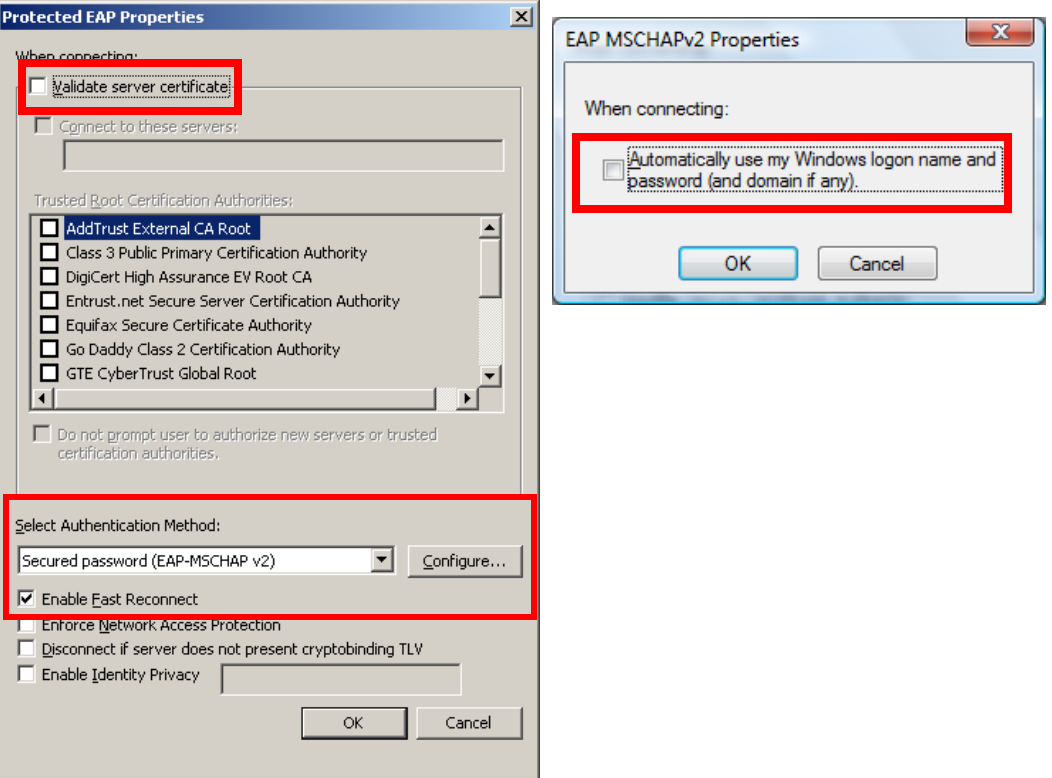

Click on the **Advanced settings** button and under the **802.1X settings** tab select the check box for **Specify authentication mode** and select **User or computer authentication**. Click **OK** and then **OK** again.

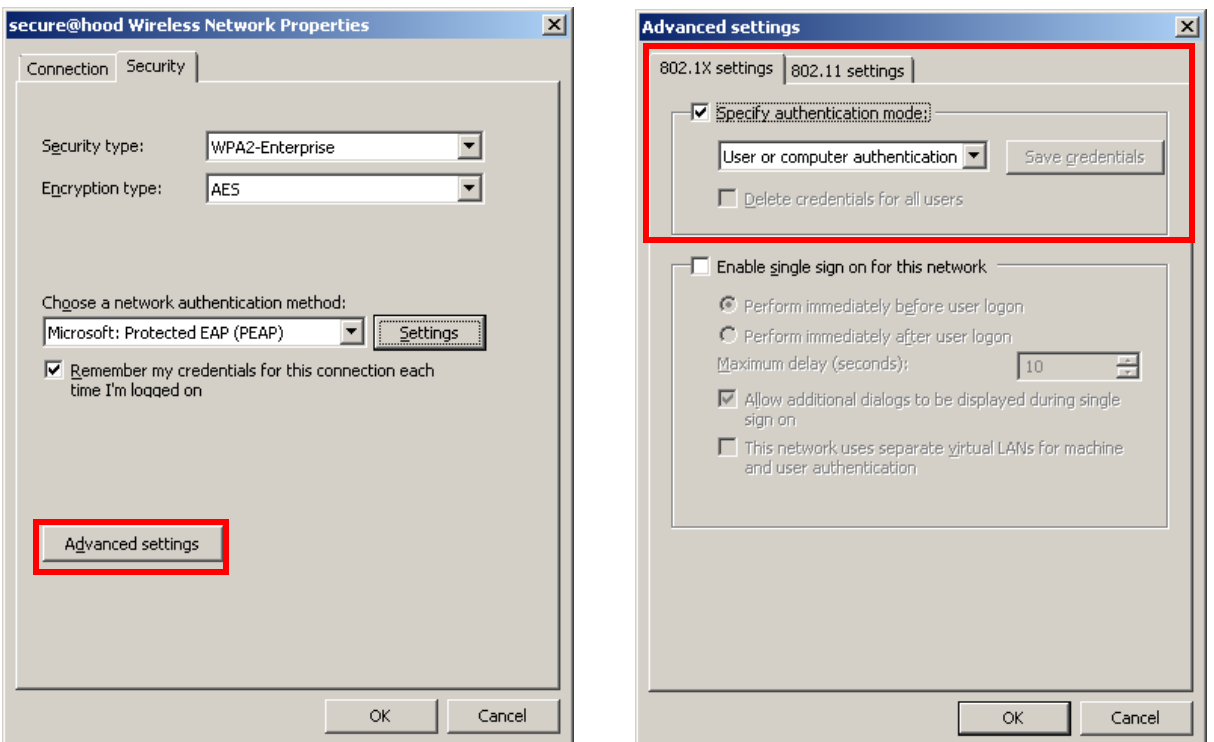

## **Step 13:**

Locate **secure@hood** from the network icon in the applications tray and check the **Connect automatically** check box and then click **Connect**

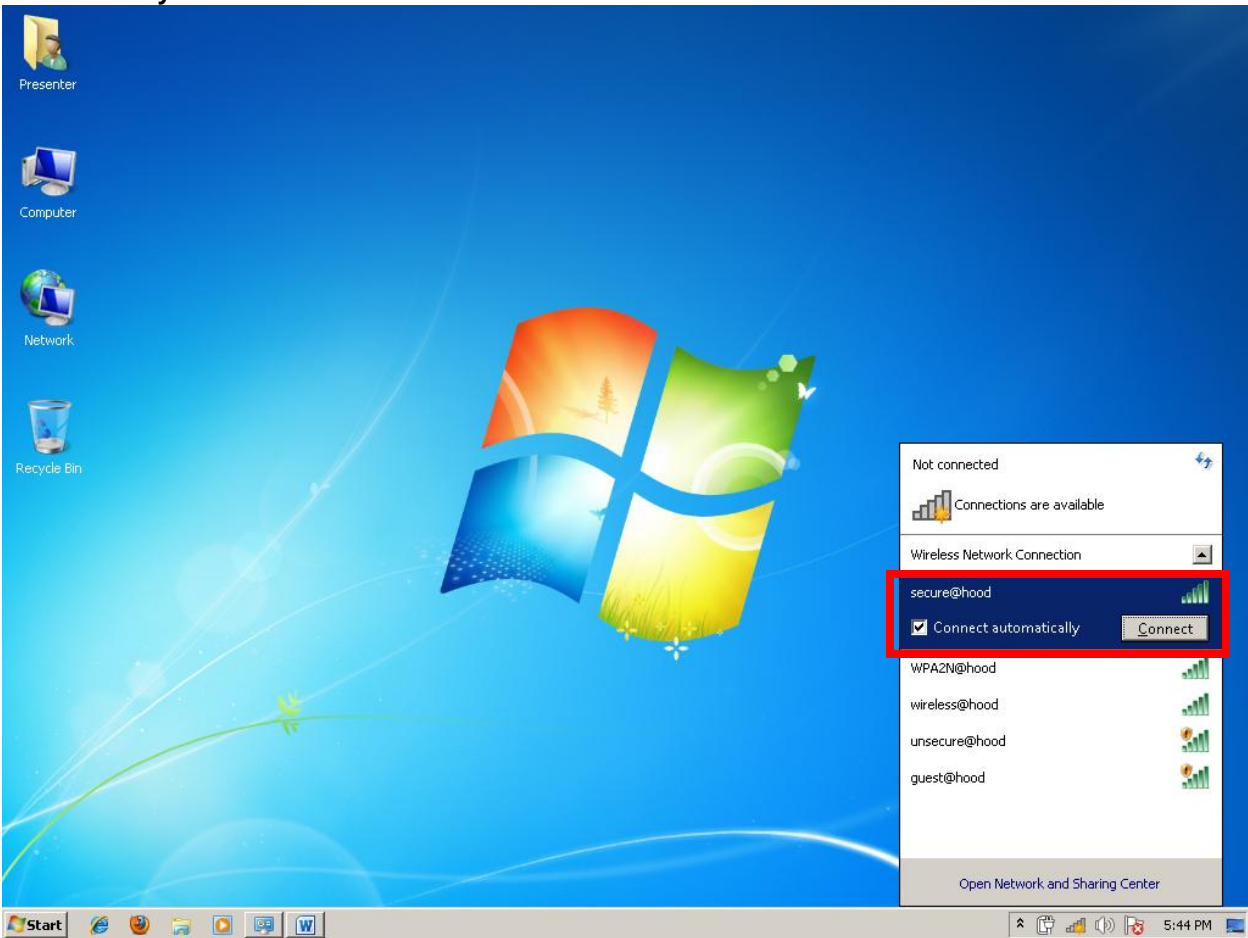

## **Step 14:**

A popup window will appear once connected to secure@hood. Click on the popup window to authenticate.

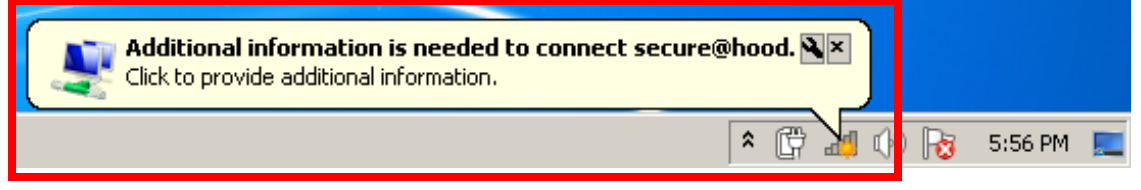

Enter in your **Pergola** account credentials as supplied by the college then click on **OK.** A screen indicating that you have **successfully connected to secure@hood** will appear next.

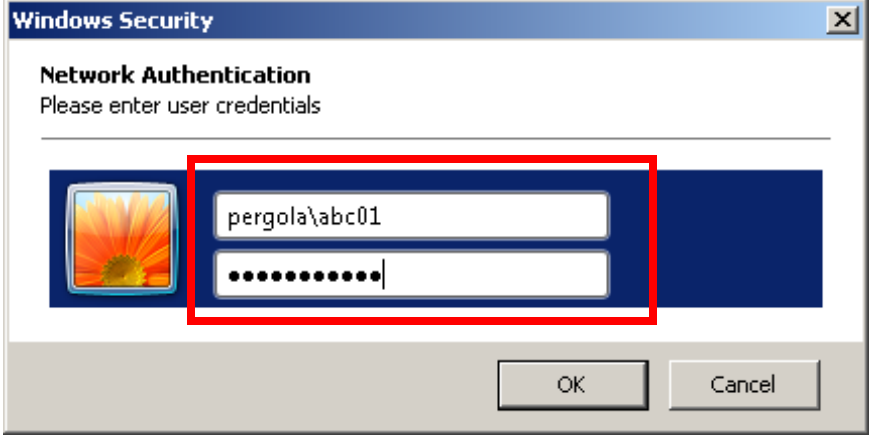

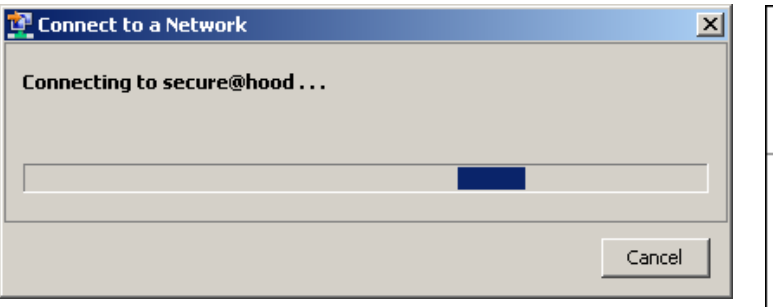

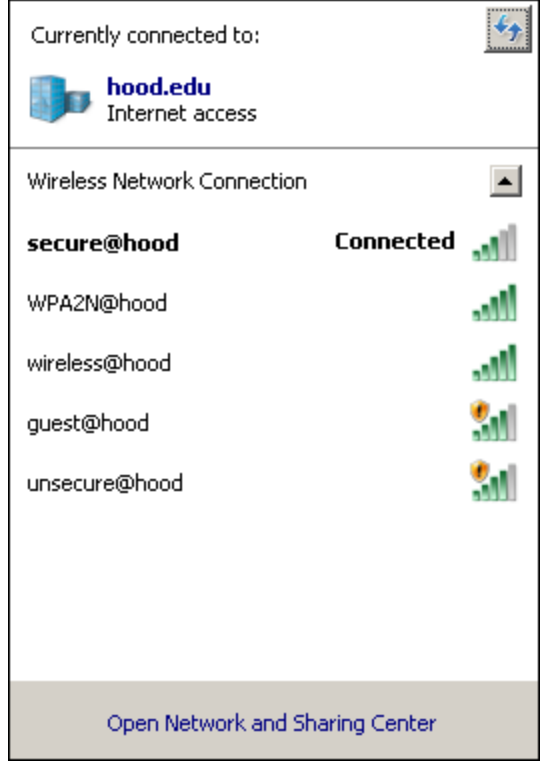